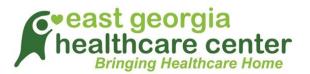

## Logging into TeleVisit from the email confirmation/notification

## **Requirements:**

## Google Chrome or Mozilla Firefox Internet browsers If using a desktop – webcam and speakers / microphone

You will receive a confirmation email after scheduling a TeleVisit appointment with your provider and you will also receive a notification email before the appointment time.

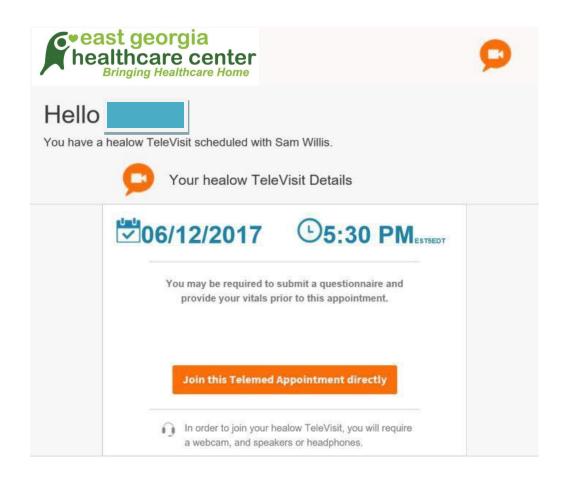

Click on "Join this TeleMed Appointment directly" link. You will be prompted to answer the questionnaires (if applicable). When you finish, click on "Submit Questionnaire" button.

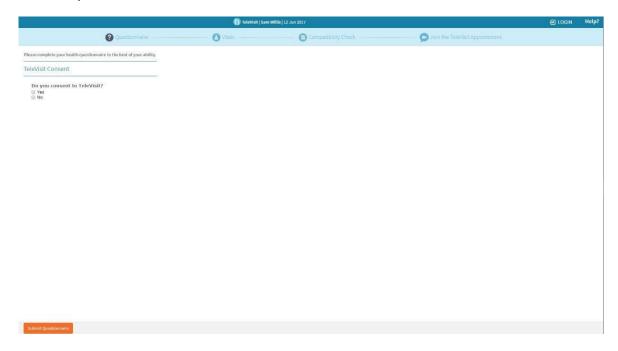

Next, you will be prompted to enter in your vitals (optional). Click on "Submit Vitals" when you finish.

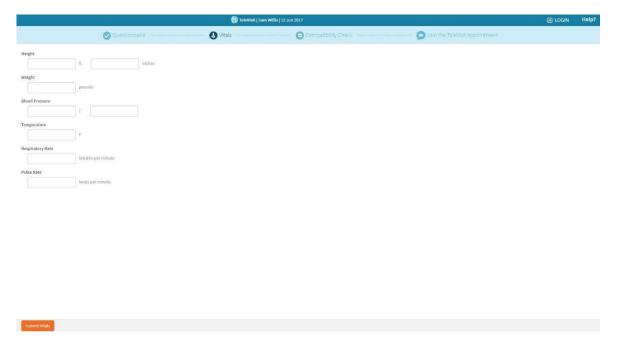

A software compatibility check will be run to ensure that the webcam and audio functions, browser, video connection and bandwidth on your tablet or computer will work for the TeleVisit appointment. When it has been completed, click on the Proceed button.

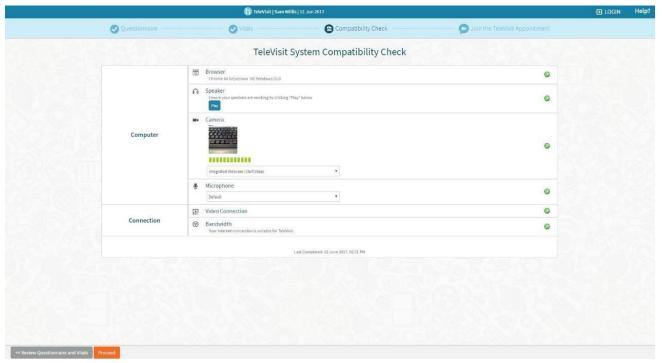

Click on "Start TeleVisit" - this will alert your provider that you are ready and they can now start the TeleVisit appointment.

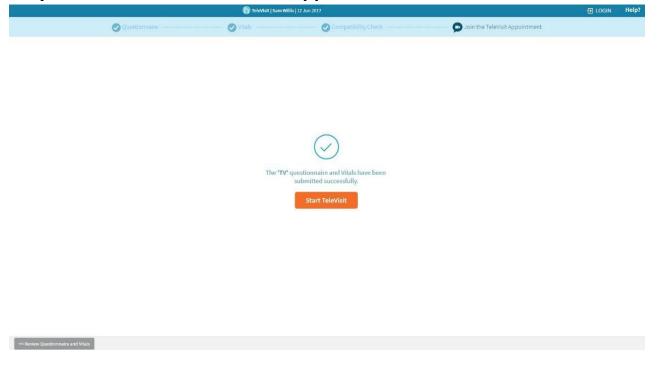

You will then be placed in the virtual waiting room.

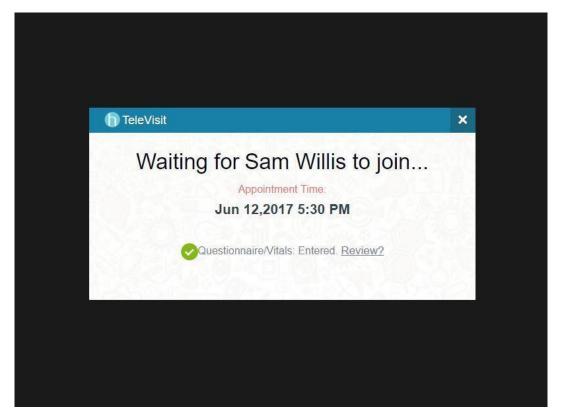